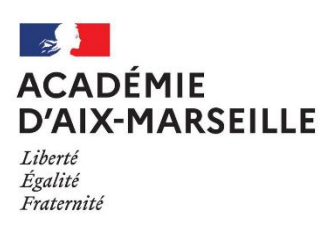

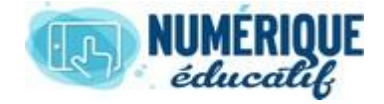

# ATriUM

Mes sites  $\rightarrow$ 

#### CONTENU WEB<br>2020/2021 Atrium Version V1. Atrium Version V1.22.4

### CREER UN CONTENU WEB

1.1. Première méthode : Ajouter un nouveau contenu web **par l'outil administration** Administration v

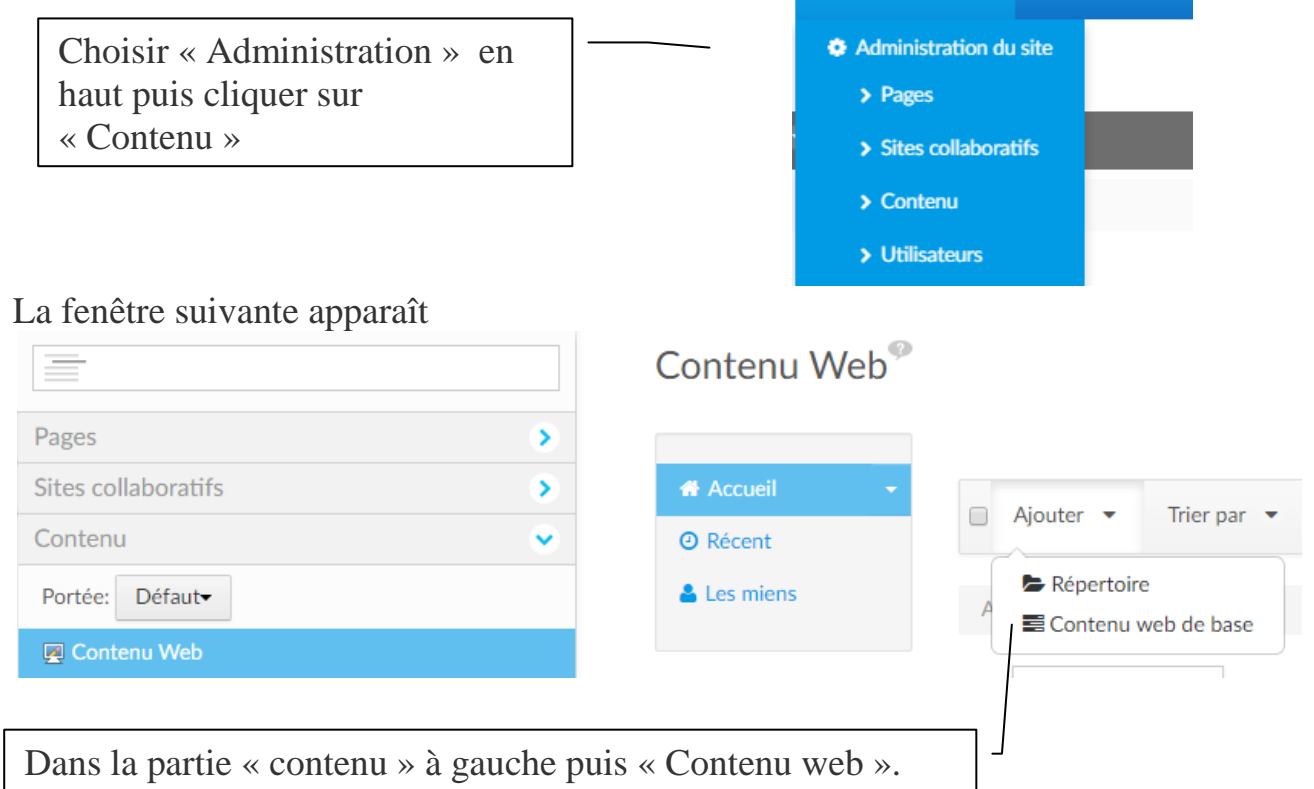

Cliquer sur « Ajouter » puis « Contenu web de base »

1.2. Deuxième méthode : Ajouter un Ajouter nouveau « contenu web » **par la barre à gauche** Contenu Applications Page Sur la barre à gauche, cliquer sur «  $\pm$  » 疆  $10$  $\overline{\mathbf{v}}$ + Ajouter nouveau + Choisir « Contenu » **D** Contenu web D **Document** Cliquer sur « Ajouter nouveau » □ Entrée de blog □ Entrée de signet □ Évènement du calendrier Cliquer sur « Contenu web »

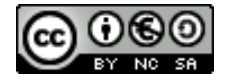

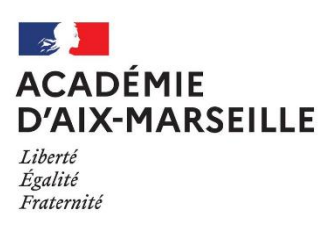

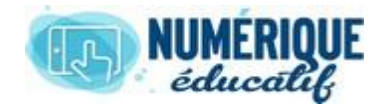

# ATriUM

#### 1.3. Compléter un contenu

Une fenêtre « nouveau contenu web » apparaît :

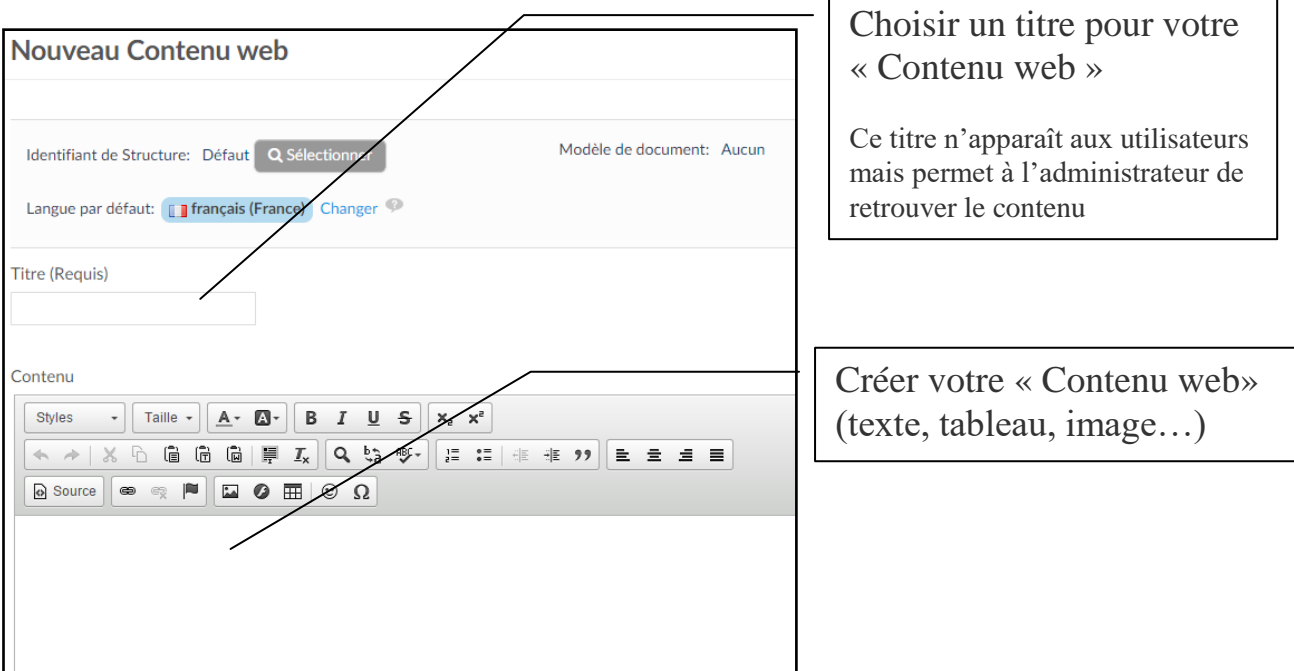

Il est possible d'écrire le texte directement dans un contenu, il s'adaptera directement aux supports (smartphone, tablette…).

Exemple :

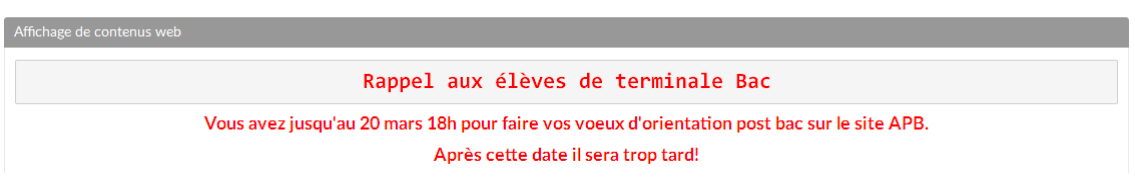

### 1.4. Insérer du code html

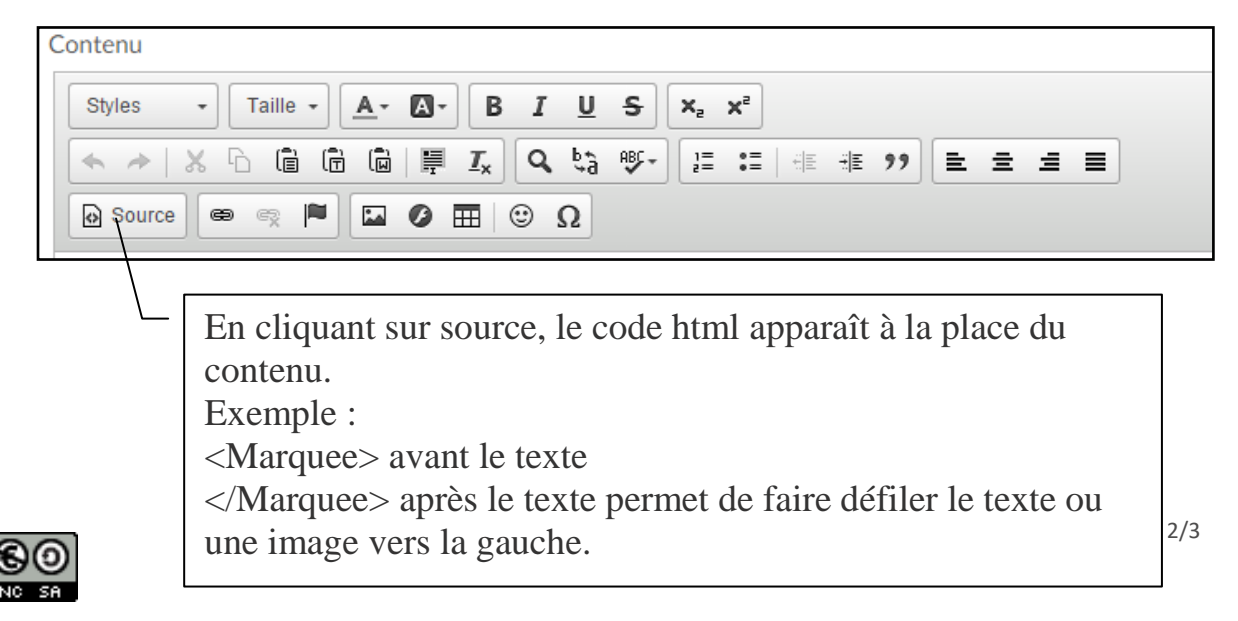

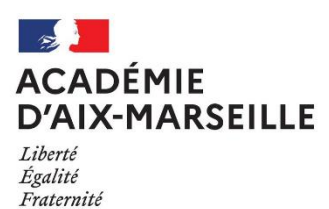

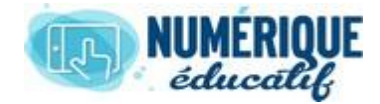

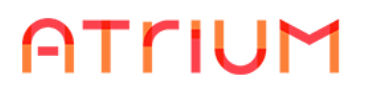

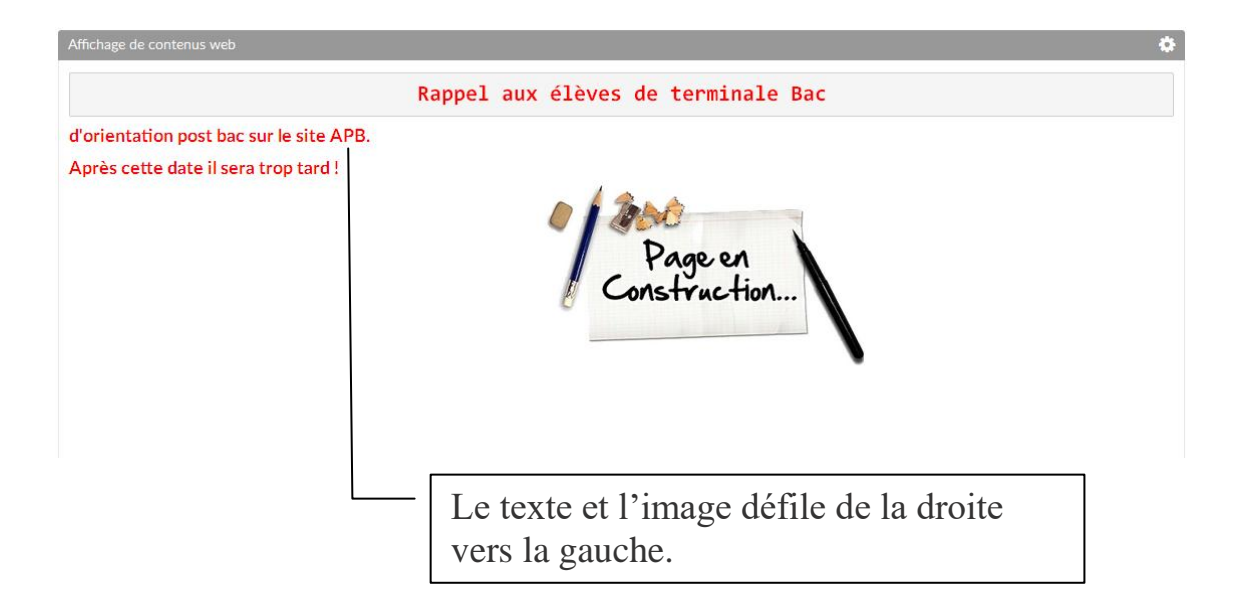

1.5.Paramétrer votre « contenu web »

Sur la barre de droite, il est possible de paramétrer votre « contenu web » Vous pouvez :

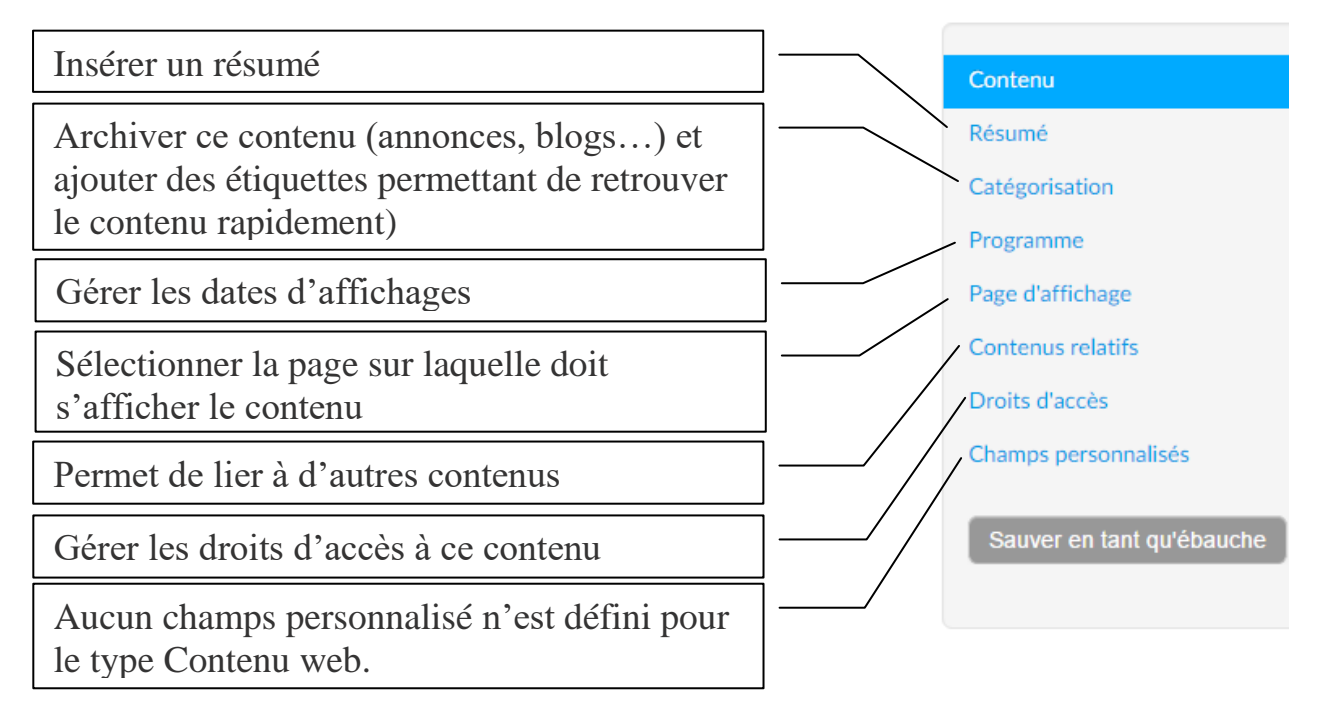

Ne pas oublier de « **Publier** »

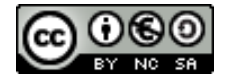